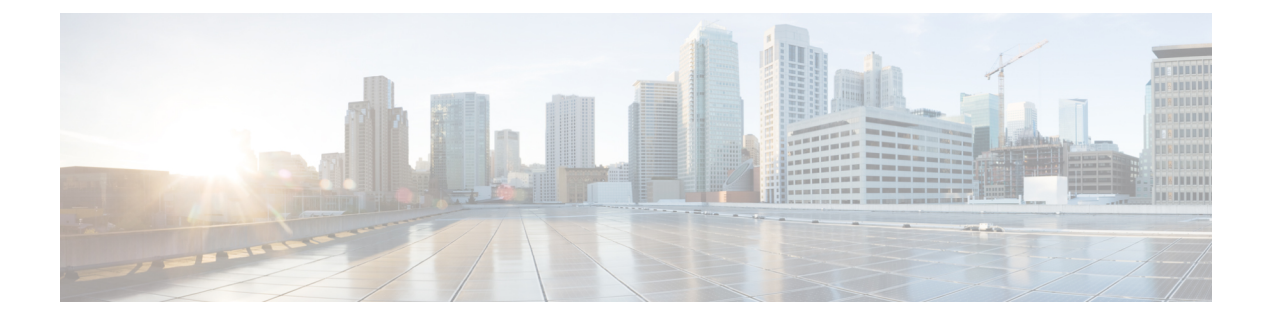

# 迁移用户

- 迁移用户概述, 第1页
- 迁移用户前提条件, 第1页
- 迁移用户任务流程, 第1页

# 迁移用户概述

本部分介绍如何在 IM and Presence Service 群集之间迁移用户。

# 迁移用户前提条件

- 运行当前和目标群集的完整备份。 有关详细信息,请参阅 [备份任务流程。](cup0_b_config-and-admin-guide-15_chapter31.pdf#nameddest=unique_389)
- 确保要迁移的用户仅在其当前主群集上获得 IM and Presence Service 或 Cisco Jabber 的许可。 如 果这些用户在预迁移群集以外的任何群集上获得许可,则在继续执行迁移任务之前,必须完全 取消给予他们的许可。

# 迁移用户任务流程

完成这些任务可将 IM and Presence 用户迁移到新群集。

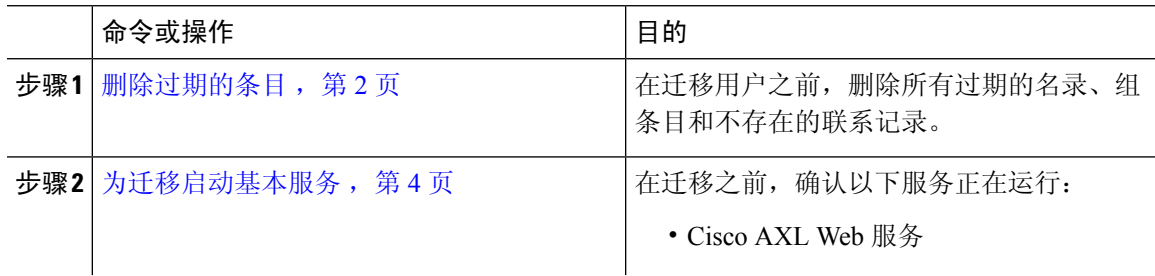

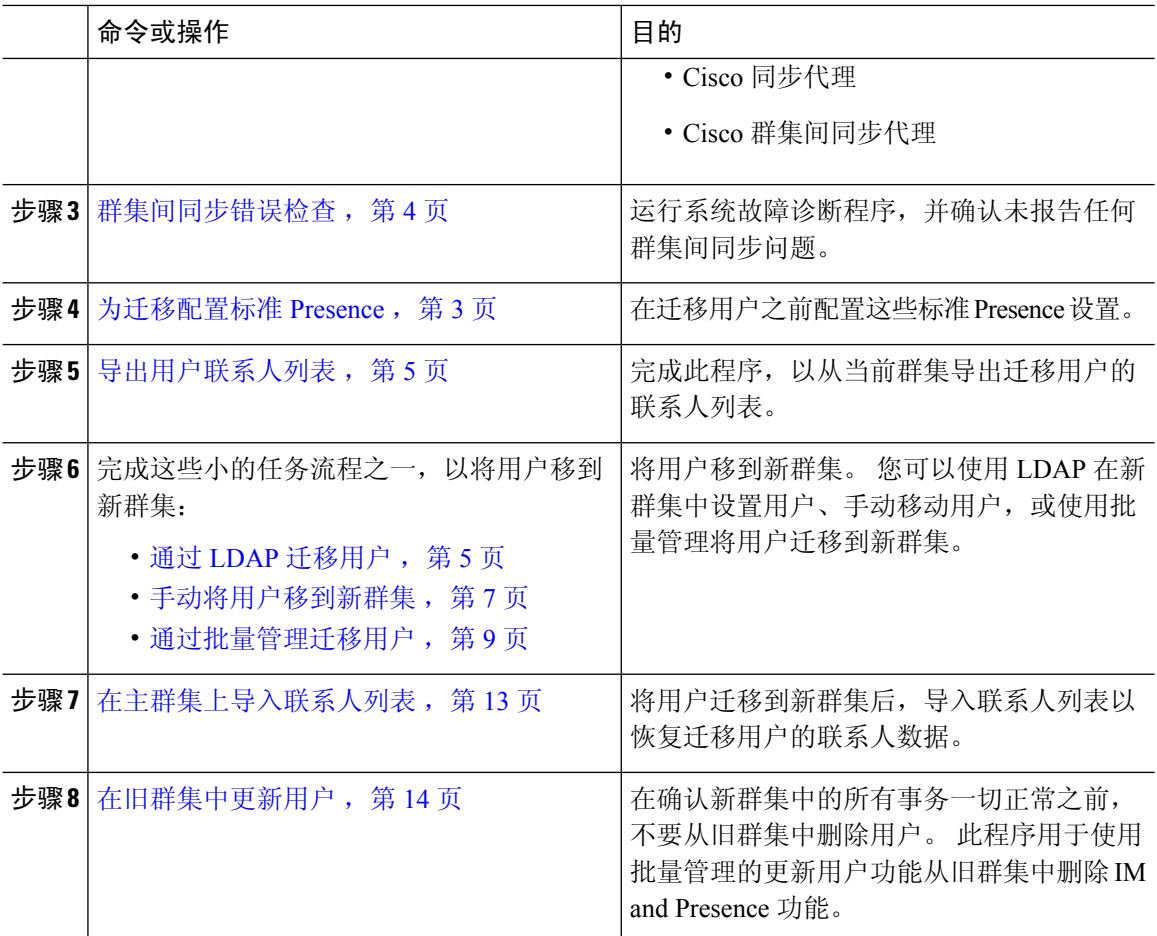

# 删除过期的条目

在迁移用户之前,删除过期的名录、组条目和不存在的联系记录。 此操作将在用户禁用在线状态的 发布方 IM&P 节点上完成。

# $\overline{\mathscr{C}}$

如有必要,请在批处理 2000 中重复这些步骤。如果通过 CLI 删除大量过期条目时需要耗费很多时 间,请在本部分结尾需要根访问时创建一个 TAC 案例以利用过期的名录脚本。 注释

- 步骤 **1** 启动 CLI 会话。 有关如何启动 CLI 会话的详细信息,请参阅《*Cisco Unified Communications* 解决方 案的命令行界面参考指南》的"启动 CLI 会话"部分。
- 步骤 **2** 检查并删除过期的名录项。 要执行此操作,请运行以下查询:
	- a) 检查过期的名录项:

run sql select count(\*) from rosters where user id in (select xcp user id from enduser where primarynodeid is NULL)

b) 删除过期的名录项:

run sql delete from rosters where pkid in (select \* from (select first 2000 pkid from rosters where user id in (select xcp user id from enduser where primarynodeid is NULL)))

#### 步骤 **3** 检查并删除过期的组记录。 要执行此操作,请运行以下查询:

a) 检查过期的组记录:

run sql select count(\*) from groups where user id in (select xcp user id from enduser where primarynodeid is NULL)

b) 删除过期的组记录:

run sql delete from groups where pkid in (select \* from (select first 2000 pkid from groups where user\_id in (select xcp\_user\_id from enduser where primarynodeid is NULL)))

#### 步骤 **4** 检查并删除过期的非联系记录(按顺序)。 要执行此操作,请运行以下查询:

a) 检查过期的非联系记录(按顺序):

run sql select count(\*) from nonpresencecontacts where fkenduser in (select pkid from enduser where primarynodeid is null)

b) 删除过期的非联系人记录(按顺序):

run sql delete from nonpresencecontacts where pkid in (select \* from (select first 2000 pkid from nonpresencecontacts where fkenduser in (select pkid from enduser where primarynodeid is null)))

c) 如果您有根访问权限,请使用此查询:

run sql delete from epascontactaddinfo where pkid in (select \* from (select first 2000 pkid from epascontactaddinfo where pkid not in (select fkepascontactaddinfo from nonpresencecontacts)))

# 为迁移配置标准 **Presence**

在迁移用户之前配置这些 Presence 设置。

- 步骤 **1** 从 Cisco Unified CM IM and Presence 管理中,选择 **Presence** > 设置 > 标准配置。
- 步骤 **2** 选中允许用户查看其他用户的可用性而不收到批准提示复选框。
- 步骤 **3** 对于最大联系人列表大小**(**每用户**)**设置,选中无限制复选框。
- 步骤 **4** 对于查看器最大数**(**每用户**)**设置,选中无限制复选框
- 步骤 **5** 单击保存。

下一步做什么 群集间同步错误检查, 第4页

# 群集间同步错误检查

在迁移之前,确认不存在任何群集间同步错误。

过程

步骤 **1** 在 Cisco Unified CM IM and Presence 管理中选择诊断 > 系统故障诊断程序。

步骤 **2** 确认不存在任何群集间同步错误。 如果错误,请先更正再继续。

#### 下一步做什么

为迁移启动基本服务, 第4页

## 为迁移启动基本服务

在 Cisco Unified IM and Presence 功能配置中,确认以下基本迁移服务正在运行:

- Cisco AXL Web 服务
- Cisco 同步代理
- Cisco 群集间同步代理

#### 过程

- 步骤 **1** 在 Cisco Unified IM and Presence 功能配置中,选择工具 > 控制中心 **-** 功能服务。
- 步骤 **2** 从服务器下拉列表中选择您的 IM and Presence 节点,然后单击前往。
- 步骤 **3** 在数据库和管理服务下,确认**CiscoAXLWeb**服务已启动。如果服务未运行(默认设置是不运行), 选择服务并单击启动。
- 步骤 **4** 选择工具 > 控制中心 **-** 网络服务。
- 步骤 **5** 从服务器下拉列表中选择您的 IM and Presence 节点,然后单击前往。
- 步骤 **6** 在 **IM and Presence Service** 下,确保思科同步代理和思科群集间同步代理服务均在运行。 如果它们 没有运行,请立即启动。

下一步做什么

导出用户联系人列表, 第5页

## 导出用户联系人列表

完成此程序,以从当前群集导出迁移用户的联系人列表。

#### 过程

步骤 **1** 从当前主群集导出迁移用户的联系人列表。

- a) 在 **Cisco Unified CM IM and Presence** 管理中,选择批量管理 > 联系人列表 > 导出。
- b) 选择群集中所有未分配的用户并单击查找。
- c) 查看结果,并根据需要使用 **AND/OR** 过滤器过滤搜索结果。
- d) 完成列表后,单击下一步。
- e) 为导出的联系人列表数据选择一个文件名。
- f) (可选)更新"作业说明"。
- g) 单击立即运行或计划稍后运行作业。
- 步骤 **2** 监控联系人列表导出作业的状态。
	- a) 在 **Cisco Unified CM IM and Presence** 管理中,选择批量管理 > 任务调度。
	- b) 单击查找列出所有 BAT 作业。
	- c) 查找您的联系人列表导出作业,当报告为已完成后,选择作业。
	- d) 选择"CSV 文件名"链接查看联系人列表导出文件的内容。 文件名中会附加一个时间戳。
	- e) 在作业结果部分,选择日志文件以查看已上传内容的摘要。 日志文件包括作业的开始和结束时 间以及结果摘要。
- 步骤 **3** 当用户迁移完成后,下载并存储联系人列表导出文件,以供日后使用。
	- a) 在 **Cisco Unified CM IM and Presence** 管理中,选择批量管理 > 上传**/**下载文件。
	- b) 单击查找。
	- c) 选择联系人列表导出文件,并单击下载选定项。
	- d) 将 CSV 文件保存到本地,以供稍后上传使用。

#### 下一步做什么

转到以下任务流程之一以在新群集中分配用户:

- 通过 LDAP 迁移用户, 第5页
- 手动将用户移到新群集, 第7页

## 通过 **LDAP** 迁移用户

如果您的用户与 LDAP目录同步并且您想要迁移到新群集,请完成以下任务。

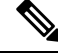

您必须将 LDAP 目录配置添加到新群集。 这包括任何服务配置文件、用户配置文件以及功能组模 板。 确保您的功能组模板配置选中了为 **Unified CM IM and Presence** 启用用户复选框。 注释

#### 过程

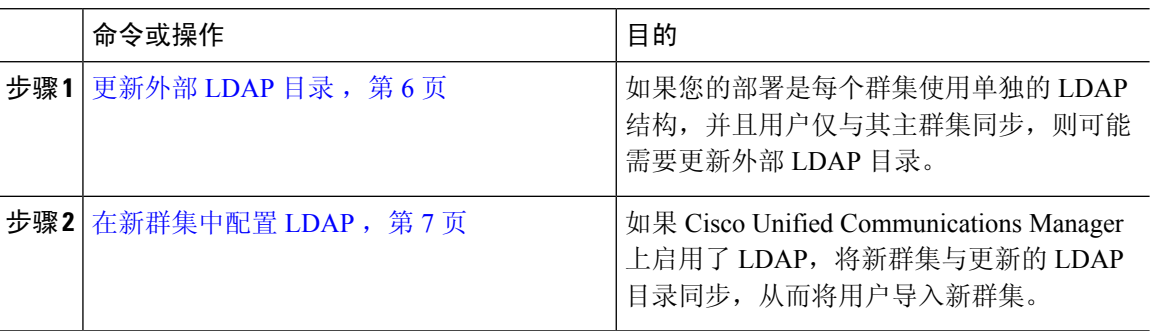

#### 下一步做什么

在主群集上导入联系人列表, 第13页

### 更新外部 **LDAP** 目录

如果您的部署是每个群集使用单独的 LDAP 结构,并且用户仅与其主群集同步,则可能需要更新外 部 LDAP 目录。

# $\mathscr{D}$

如果部署使用扁平的 LDAP 结构,即所有用户同步到所有 Cisco Unified Communications Manager 和 IM and Presence Service 群集(其中用户只许可到一个群集),则无需移动用户。 注释

# 

根据您在旧群集和新群集中配置的 LDAP 目录同步方式, 在外部 LDAP 目录中, 移动用户可能会在 下次同步时自动将这些用户迁移到新的 IM and Presence Service 群集。 注释

#### 过程

步骤 **1** 更新外部 LDAP 目录中的用户。

步骤 **2** 移动用户后,从旧 LDAP 群集中删除 LDAP 条目。

#### 下一步做什么

在新群集中配置 LDAP, 第7页

### 在新群集中配置 **LDAP**

#### 开始之前

在新群集中设置 LDAP 目录。 如果 LDAP 目录同步包括通用线路和设备模板以及功能组模板, 则必 须在新群集中配置这些模板。 请确保您的功能组模板选中以下选项:

- 主群集
- 为 Unified CM IM and Presence 启用用户

有关如何配置 LDAP 目录同步的详细信息,请参阅《*Cisco Unified Communications Manager* 系统配 置指南》的"配置最终用户"部分。

#### 过程

- 步骤 **1** 从 Cisco Unified CM 管理中,选择系统 > **LDAP** > **LDAP** 目录。
- 步骤 **2** 单击查找并选择配置的 LDAP 目录
- 步骤 **3** 单击立即执行完全同步。

#### 下一步做什么

在主群集上导入联系人列表, 第13页

## 手动将用户移到新群集

完成以下任务可手动将用户移到新群集。

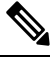

如果您有大量用户,可能需要使用 Cisco Unified Communications Manager 中的批量管理工具通过 csv 文件更新大量用户。 有关详细信息,请参阅《*Cisco Unified Communications Manager* 批量管理指 南》。 注释

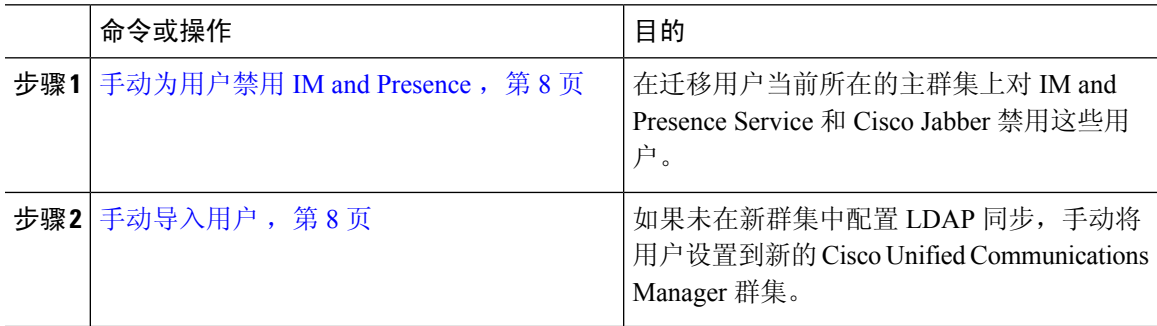

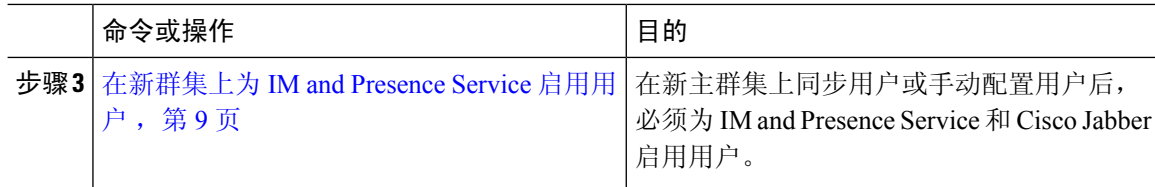

#### 下一步做什么

在主群集上导入联系人列表, 第13页

### 手动为用户禁用 **IM and Presence**

以下步骤说明如何在当前主群集上禁用 IM and Presence Service 和 Cisco Jabber 的用户。

# 

如果同时迁移大量用户,可使用 Cisco Unified Communications Manager 中的批量管理工具。 有关详 细信息,请参阅《*Cisco Unified Communications Manager* 批量管理指南》。 注释

#### 开始之前

导出用户联系人列表,第5页

#### 过程

步骤 **1** 在 **Cisco Unified CM** 管理中,选择 **>** 用户管理 > 最终用户。

步骤 **2** 使用过滤器查找您要为 IM and Presence 禁用的用户。

步骤 **3** 在最终用户配置屏幕中,取消选中启用 **Unified CM IM and Presence** 的用户。

步骤 **4** 单击保存。

#### 下一步做什么

手动导入用户, 第8页

### 手动导入用户

如果未在新群集中配置 LDAP 同步,手动将用户导入到新的 Cisco Unified Communications Manager 群集。

有关详细信息,请参阅[配置用户设置。](cup0_b_config-and-admin-guide-15_chapter7.pdf#nameddest=unique_80)

#### 下一步做什么

在新群集上为 IM and Presence Service 启用用户, 第9页

### 在新群集上为 **IM and Presence Service** 启用用户

在新主群集上同步用户或手动配置用户后,必须为IM andPresenceService和Cisco Jabber启用用户。

#### 过程

- 步骤 **1** 在 **Cisco Unified CM** 管理中,选择用户管理 > 最终用户。
- 步骤 **2** 使用过滤器查找您要为 IM and Presence Service 启用的用户。
- 步骤 **3** 在最终用户配置屏幕中,选中为 **IM and Presence** 启用用户。
- 步骤 **4** 单击保存。
- 步骤 **5** 在 Cisco Unified Communications Manager 上为电话和 CSF 部署用户。 有关详细信息,请参阅《*Cisco Unified Communications Manager* 管理指南》。

#### 下一步做什么

在主群集上导入联系人列表, 第13页

## 通过批量管理迁移用户

通过批量管理工具将用户移到新群集(例如,从群集 1 迁移到群集 2)。

#### 开始之前

**Cisco** 批量设置服务必须在两个群集中运行。

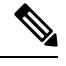

如果在 IM and Presence 群集中从来源移至目标的用户数量小于 100,请不要启动或停止思科群集间 同步代理服务。 注释

如果要从任何源/目标群集中移动 100 到 1,000 个用户,请在源群集和目标群集上都停止群集间同步 代理服务,以执行以下步骤。

如果要移动的用户数量超过 1000, 例如, 如果必须移动 16K 用户, 则首先按照以下步骤移动 8K 用 户,并停止群集间同步代理服务,同时将用户移入1K用户块中。稍后在1K用户块中以均衡和连续 的顺序移动下一个 8K。

#### 在要将用户从来源移动到的 **IM and Presence** 群集上:

步骤 1 在 IM and Presence 发布方 Presence 冗余组 (PRG) 对的关联订阅方节点上, 停止群集间同步代 理服务。

步骤 **2** 在 IM and Presence 发布方 Presence 冗余组对的发布方节点上,停止群集间同步代理服务。

在要将用户从目标移动到的 **IM and Presence** 群集上:

步骤 **3** 在发布方 Presence 冗余组对的辅助节点上,停止群集间同步代理服务。

步骤 **4** 在发布方 Presence 冗余组对的发布方节点上,停止群集间同步代理服务。

注释 任何其他群集节点都不需要停止群集间同步代理服务。

步骤5 通过批量管理执行"迁移用户"中所述的步骤。

步骤 **6** 在目标群集和源群集上的 IM and Presence 发布方和订阅方节点上启动群集间同步代理服务。 步骤 **7** 所有其他群集可能需要长达 30 分钟的时间来完成与目标群集的同步。

#### 过程

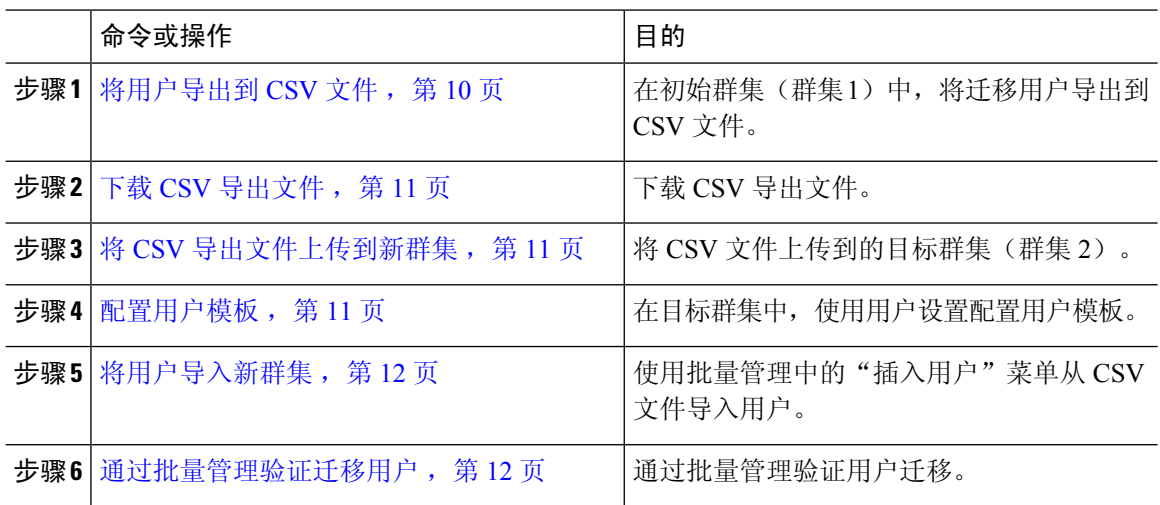

### 将用户导出到 **CSV** 文件

在初始群集中,使用批量管理工具将要迁移的用户导出到 CSV 文件。

注意: 作业运行后, 您可以转到"任务调度"检查作业的状态并确认文件已创建。如果选择"稍后 运行",则可以使用"任务调度"设置作业的运行时间。

#### 过程

步骤 **1** 从 Cisco Unified CM 管理中,选择批量管理 > 用户 > 导出用户。

步骤 **2** 使用过滤器工具来搜索并选择要迁移的用户,然后单击查找。

- 步骤 **3** 单击下一步。
- 步骤 **4** 输入文件的文件名。

工具会在您文件的末尾附加 .txt 扩展名。 例如,<csvfilename>.txt。

步骤 **5** 从文件格式下拉列表中,选择导出文件的格式。

步骤6 要立即运行作业,选择立即运行并单击提交。

#### 下一步做什么

作业运行后,您可以转到任务调度检查作业的状态并确认文件已创建。如果选择稍后运行,则可以 使用"任务调度"设置作业的运行时间。

一旦确认文件已创建,下载 CSV 导出文件,第 11 页。

### 下载 **CSV** 导出文件

一旦您确认导出文件已创建,下载该文件。

过程

- 步骤 **1** 在 Cisco Unified CM 管理中,选择批量管理 > 上传**/**下载文件。
- 步骤 **2** 单击查找。
- 步骤3 选择已创建的文件,然后单击下载选定项。
- 步骤 **4** 下载文件。

#### 下一步做什么

将 CSV 导出文件上传到新群集, 第 11 页

### 将 **CSV** 导出文件上传到新群集

在目标群集(群集 2)中,上传您从群集 1 中导出的 csv 文件。

#### 过程

- 步骤 **1** 在 Cisco Unified CM 管理中,选择批量管理 > 上传**/**下载文件。
- 步骤 **2** 单击新增。
- 步骤 **3** 单击选择文件。 浏览并选择从其他系统导出的文件。
- 步骤 **4** 在目标下拉列表中选择您要用于导入文件内容的批量管理菜单。 例如,用户或电话和用户。
- 步骤 **5** 从事务类型下拉列表中,选择您要用于导入文件内容的子菜单。例如,插入用户或插入电话**/**用户。 步骤 **6** 单击保存。

#### 下一步做什么

#### 配置用户模板, 第11页

### 配置用户模板

在目标群集中,使用要应用于导入用户的设置配置用户模板。

#### 过程

步骤 **1** 从 Cisco Unified CM 管理中,选择批量管理 > 用户 > 用户模板。

- 步骤 **2** 执行以下任一操作:
	- 单击查找并选择现有模板。
	- 单击新增以创建新的模板。

步骤 **3** 配置您要应用到导入用户的用户设置。 例如,确保以下字段已选中

• 主群集

#### • 为 **Unified CM IM and Presence** 启用用户

步骤 **4** 如果您希望启用用户以便与 Microsoft Outlook 集成日历,选中在 **Presence** 中包含会议信息复选框。 步骤 **5** 配置任何剩余的字段。

步骤 **6** 单击保存。

#### 下一步做什么

将用户导入新群集, 第12页

### 将用户导入新群集

使用批量管理的"插入用户"菜单可将导出的用户导入到新群集。

#### 过程

- 步骤 **1** 从 Cisco Unified CM 管理中,选择批量管理 > 用户 > 插入用户。
- 步骤 **2** 从文件名中选择要从其他系统导出的文件。
- 步骤 **3** 从用户模板名中选择您刚刚创建的用户模板。
- 步骤 **4** 选中使用导出用户创建文件复选框。
- 步骤 **5** 选中立即运行,然后单击提交。

#### 下一步做什么

在主群集上导入联系人列表, 第13页

### 通过批量管理验证迁移用户

在通过批量管理迁移用户并在源和目标群集上启动思科群集间同步代理服务后,有必要验证除源群 集和目标群集以外的其他群集是否收到了发生用户移动的通知。

所有其他群集最多需要 30 分钟才能完成与目标群集的同步。 在等待期间,您可以打开与不属于更 改(源或目标)的示例 (5) IMP 发布方的终端会话, 以监控思科系统日志。

#### 过程

步骤 **1** 运行以下命令以观察示例 IMP 发布方节点是否在通过批量管理迁移用户,并在源群集和目标群集上 启动思科群集间同步代理服务之后完成其同步。通知此时的时间戳。在以下示例语法中,目标群集 名称为 dst-name。 将其替换为您的目标群集名称。

admin:file search activelog syslog/CiscoSyslog ".\*InterClusterSyncAgentStatus:.\*dst-name.\*"

步骤 **2** 如果处于 ICSA 状态的时间戳不早于记录的时间戳,则使用以下命令最多 30 分钟以成功进行同步:

admin:file tail activelog syslog/CiscoSyslog regexp ".\*InterClusterSyncAgentStatus:.\*dst-name.\*"

如果您在选定的示例群集/节点上看到 ICSA 同步失败的状态警报,请等待 5-10 分钟以获取同步成功 的状态警报。 ICSA 将每 5 分钟重试一次。 如果没有同步成功的警报或者持续同步失败,请创建 TAC 案例。

此时,如果当前时间比通过批量管理迁移用户并在源和目标群集上启动思科群集间同步代理服务后 记录的时间戳晚 30 分钟, 则您已验证了 5 个远程样本群集。现在, 您可以继续执行下一个移动过 程;如果没有其他移动,则操作完成。

# 在主群集上导入联系人列表

将用户迁移到新群集后,导入联系人列表以恢复迁移用户的联系人数据。

#### 过程

步骤 **1** 上传以前导入的联系人列表 CSV 文件。

- a) 在 **Cisco Unified CM IM and Presence** 管理中,选择批量管理 > 上传**/**下载文件。
- b) 单击新增。
- c) 单击浏览查找并选择联系人列表 CSV 文件。
- d) 选择联系人列表作为"目标"。
- e) 选择导入用户的联系人 自定义文件作为"事务类型"。
- f) (可选)选中如果文件已存在,则覆盖该文件。
- g) 单击保存上传该文件。
- h) 单击保存上传该文件。

步骤 **2** 运行导入联系人列表作业。

- a) 在 **Cisco Unified CM IM and Presence** 管理中,选择批量管理 > 联系人列表 > 更新。
- b) 选择您在步骤 1 上传的 CSV 文件。
- c) (可选)更新"作业说明"。
- d) 要立即运行作业, 请单击立即运行。单击稍后运行安排稍后进行更新。
- e) 单击提交。
- 步骤 **3** 监控联系人列表导入状态
	- a) 在 **Cisco Unified CM IM and Presence** 管理中,选择批量管理 > 联系人列表 > 任务调度。
	- b) 单击查找列出所有 BAT 作业。
	- c) 联系人列表导入作业的状态显示为完成时,选择该作业的作业 ID。
	- d) 要查看联系人列表文件的内容,请选择 **CSV** 文件名中列出的文件。
	- e) 单击记录文件名链接即可打开日志。

其中列出了作业的开始和结束时间,并会显示结果摘要。

## 在旧群集中更新用户

在确认新群集中的所有事务一切正常之前,不要从旧群集中删除用户。 此程序用于使用批量管理的 更新用户功能从旧群集中删除 IM and Presence 功能。

#### 过程

- 步骤 **1** 从 Cisco Unified CM 管理中,选择批量管理 > 用户 > 更新用户 > 查询。
- 步骤 **2** 使用过滤器工具搜索迁移用户。例如,您可以搜索满足此条件的所有用户:已启用**IMandPresence**。
- 步骤 **3** 单击下一步。
- 步骤 **4** 对于以下两个字段中的每个字段,请选中最左侧的框,并取消选中右侧相邻的框。 左侧框表示您要 更新字段,右侧框表示新设置:未选中。
	- 主群集
	- 为 **Unified CM IM and Presence** 启用用户
- 步骤 **5** 在作业信息下选择立即运行。
- 步骤 **6** 单击提交。

#### 下一步做什么

一旦您确信迁移有效,并且在新群集中正确配置了所有用户,就可以删除旧群集中的迁移用户。

当地语言翻译版本说明

思科可能会在某些地方提供本内容的当地语言翻译版本。请注意,翻译版本仅供参考,如有任何不 一致之处,以本内容的英文版本为准。